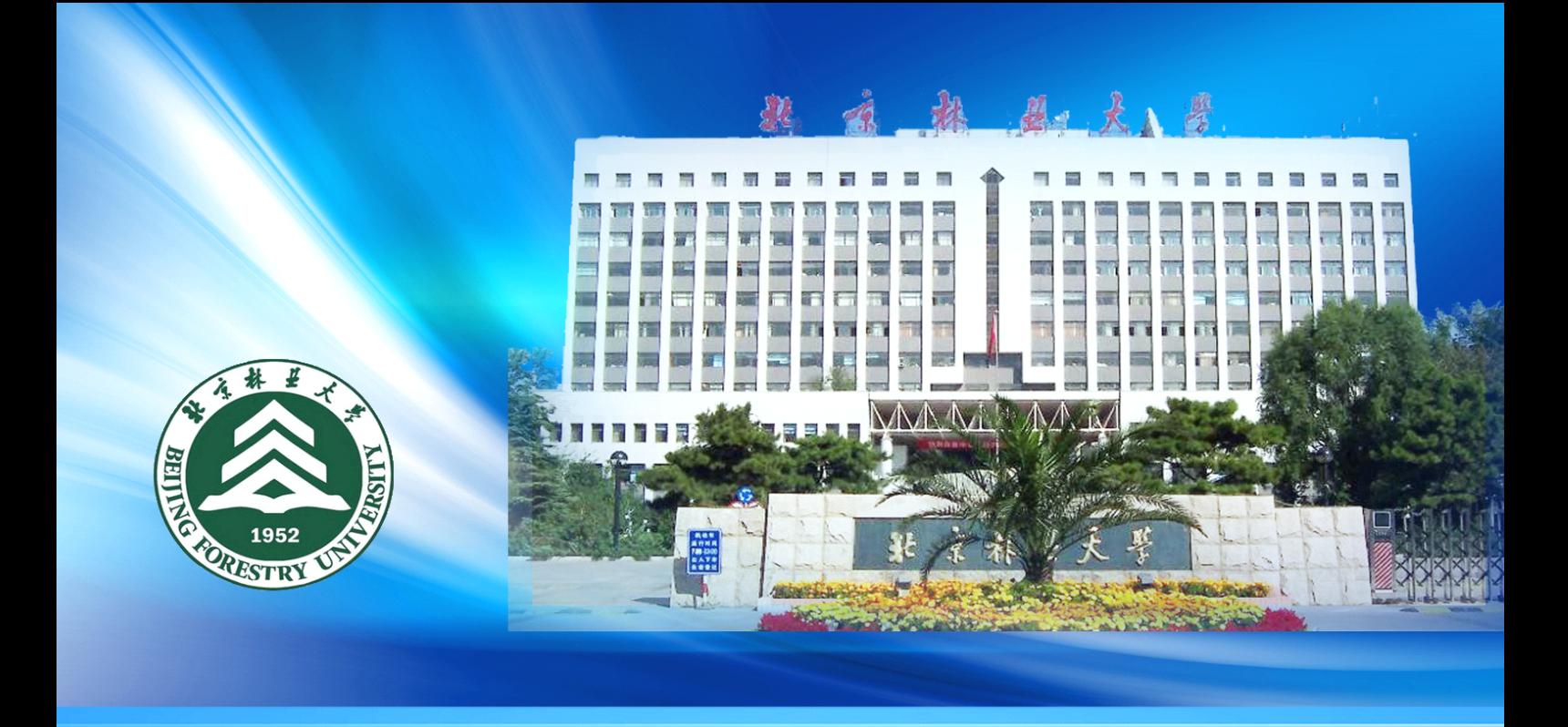

北京林业大学 网络教学综合平台 简明操作指南

版权所有 清华大学教育技术研究所

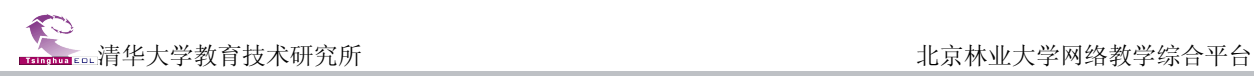

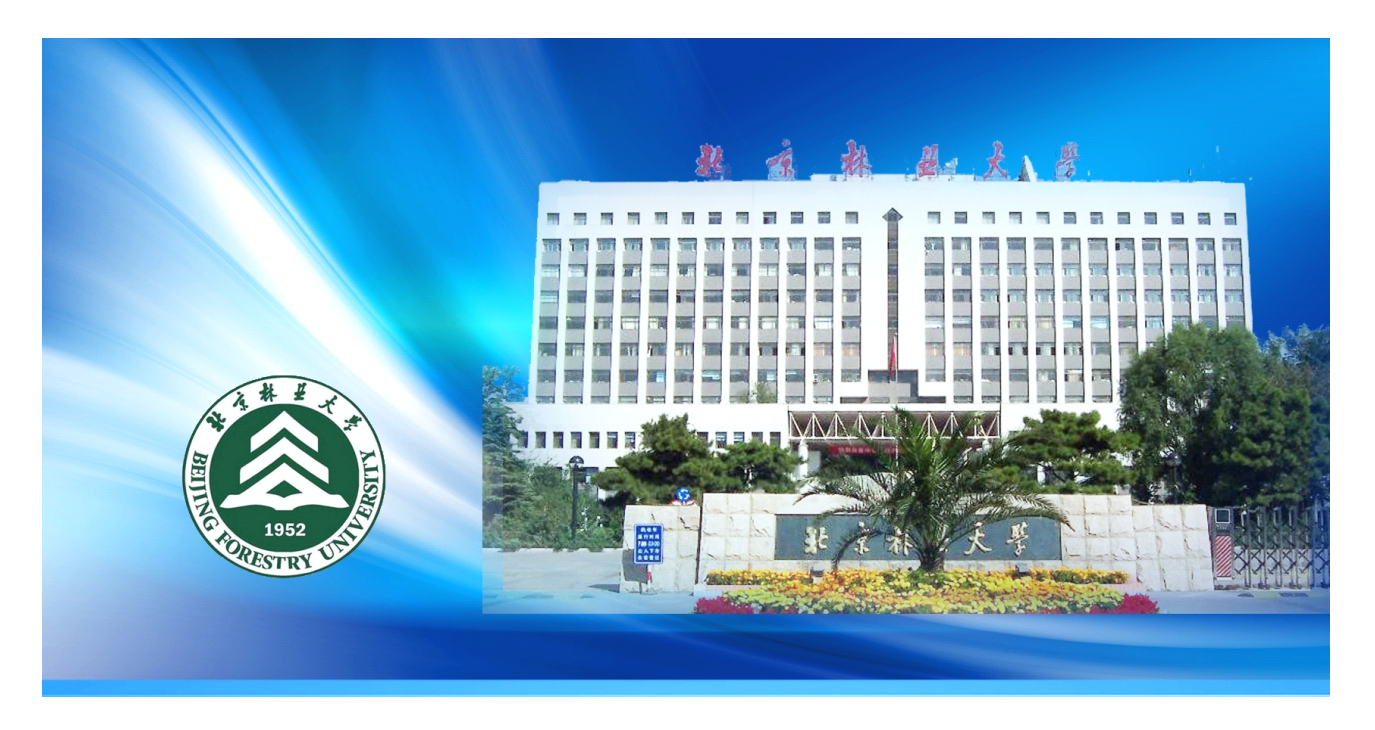

# 北京林业大学网络教学综合平台简介

网络教学综合平台是应用计算机网络技术,根据不同的教学模式,不同教育对象的特点,为开展网 络辅助教学提供灵活的、开放的、适合于多层面、多对象及多网络环境的交互式教与学支撑平台。

#### **1.** 网络教学平台

网络教学平台以"课程教学"为核心,支持课程的长期滚动建设以及教学资源的积累与共享、支持 教学过程跟踪统计,教学过程与评价展示相结合。为学生用户提供了强大的个性化学习环境。

#### 2. 精品课程建设与评审平台

精品课程栏目提供了查阅当前"当前申报课程"和"所有申报课程"功能。学生可以直接进入课程 进行观摩。

#### **3.** 数字化教学资源库

以资源共建共享为基础,为广大师生提供文本、图形图像、音频、视频、动画、试题试卷、课件、 网络课程等各种教学资源。

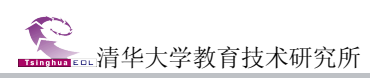

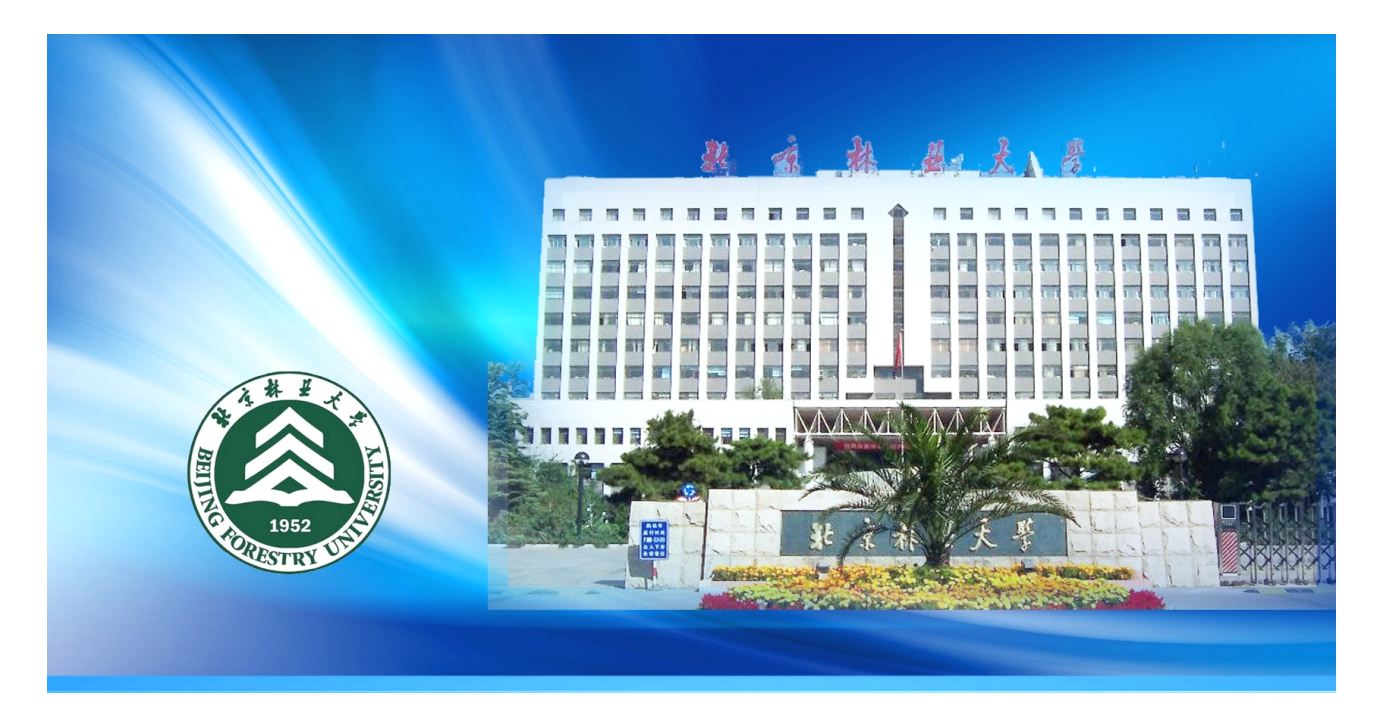

# 网络教学综合平台学生用户简明操作指南

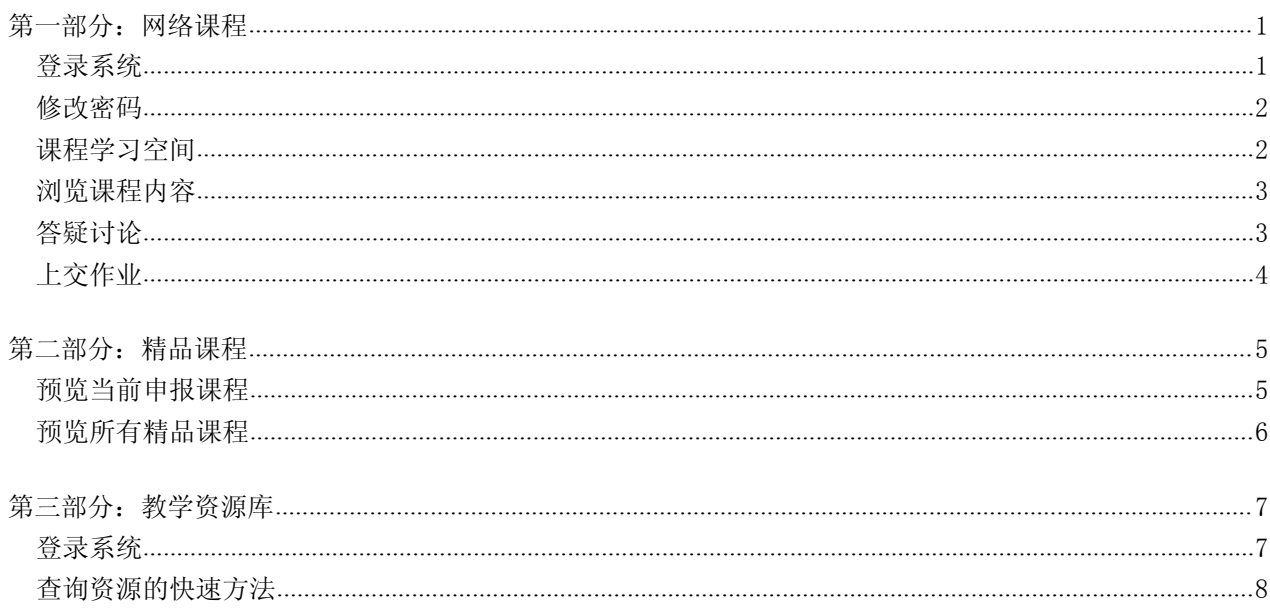

<span id="page-3-0"></span>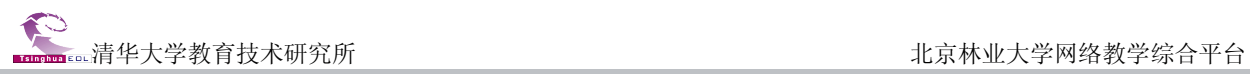

# 北京林业大学网络教学综合平台学生用户简明操作指南

# 第一部分:网络课程

# 登录系统

直接在 IE 浏览器地址栏输入网址:**<http://jxpt.bjfu.edu.cn/eol/> http://jxpt.bjfu.edu.cn/eol/ http://jxpt.bjfu.edu.cn/eol/ http://jxpt.bjfu.edu.cn/eol/**,输入用户名和密码,点击"登录" 按钮,学生登录教学平台的用户名和密码与登录教务系统的信息完全一致。

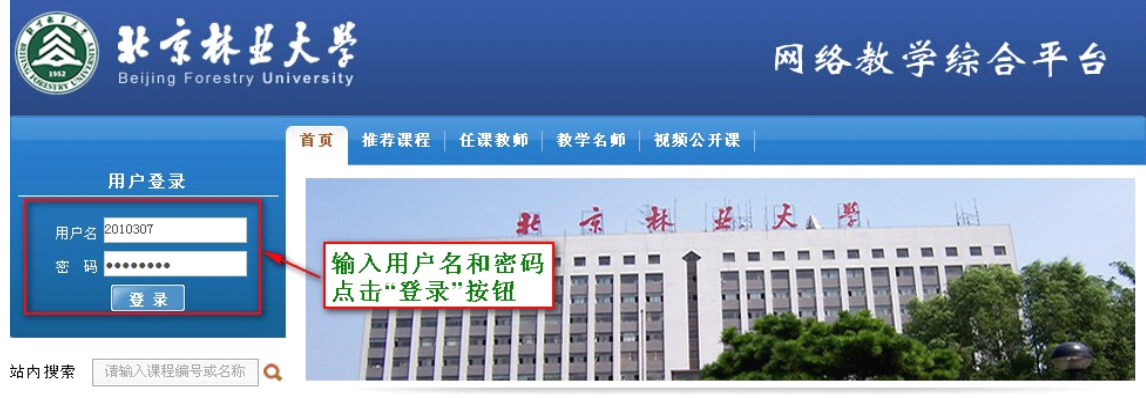

图 平台登录首页(输入用户名、密码,与教务系统一致)

继续点击"进入"按钮,进入教学平台内部空间,如下图所示页面。

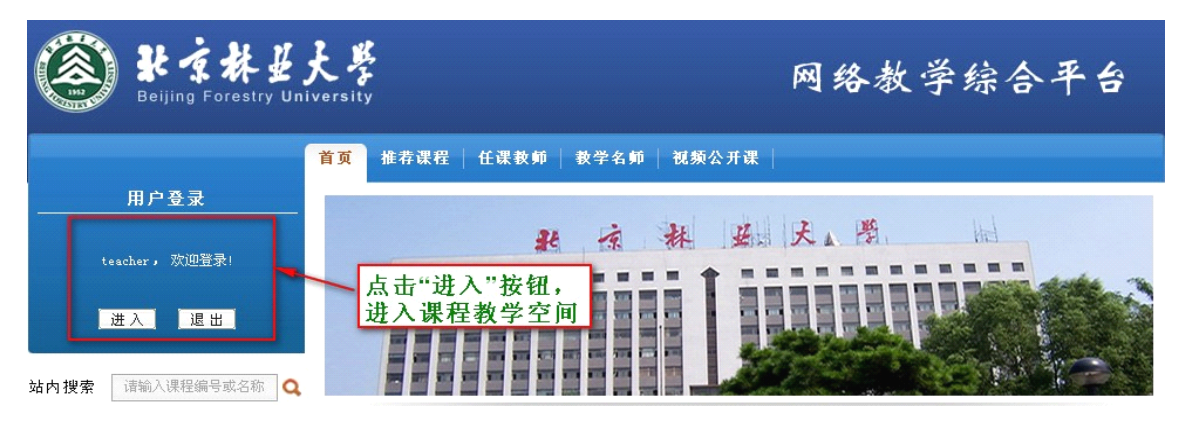

图 平台进入首页

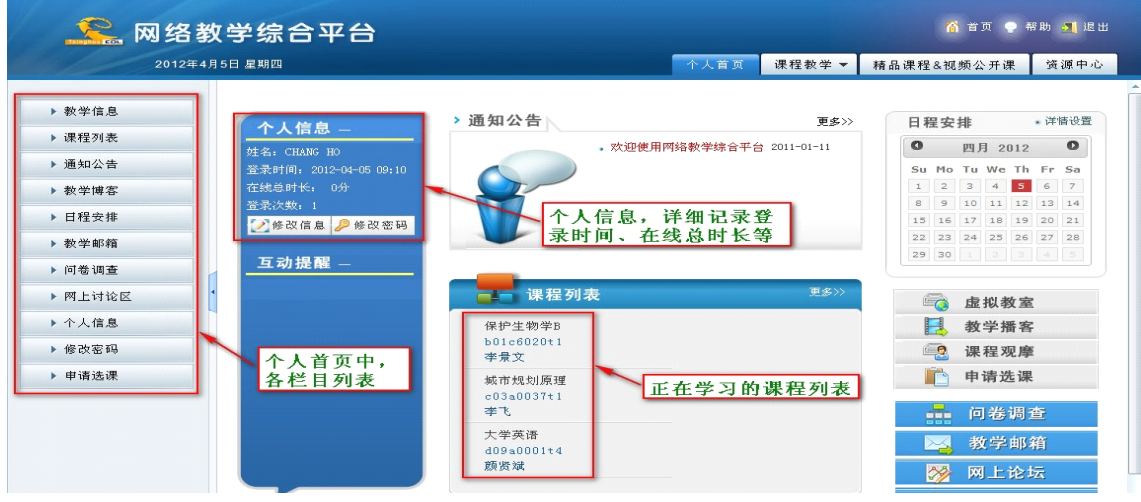

#### 图 进入系统之后的学生首页

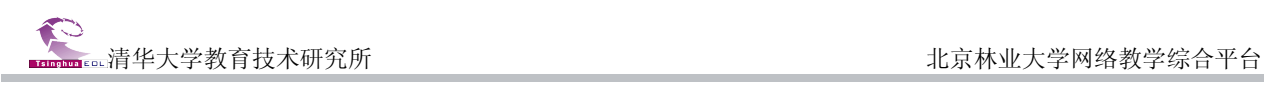

## <span id="page-4-0"></span>修改密码

进入平台之后,可以修改密码:

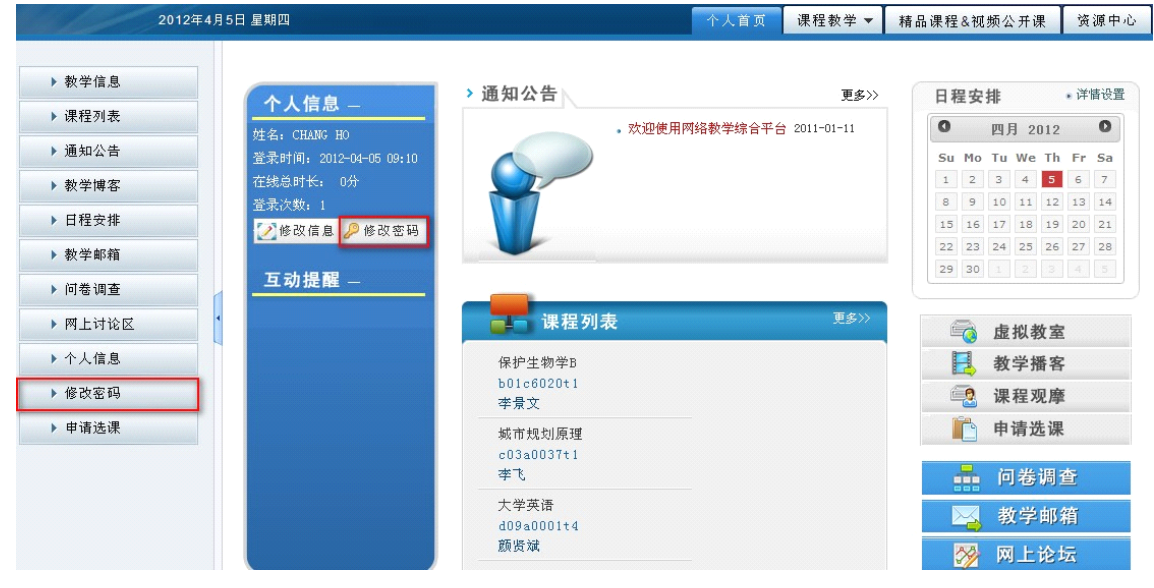

图 1 修改密码页面

**S** 修改密码 旧密码 新密码 (密码不得少于6位,且不多于12位) 确认新密码 确定 重填

#### 图 1 修改密码页面

## 课程学习空间

在页面上方列出了四个导航栏,分别是:"个人首页"、"课程教学" "精品课程&视频公开课" 和"资源中心"。其中学生的网络课程学习主要在"课程教学"模块中进行。

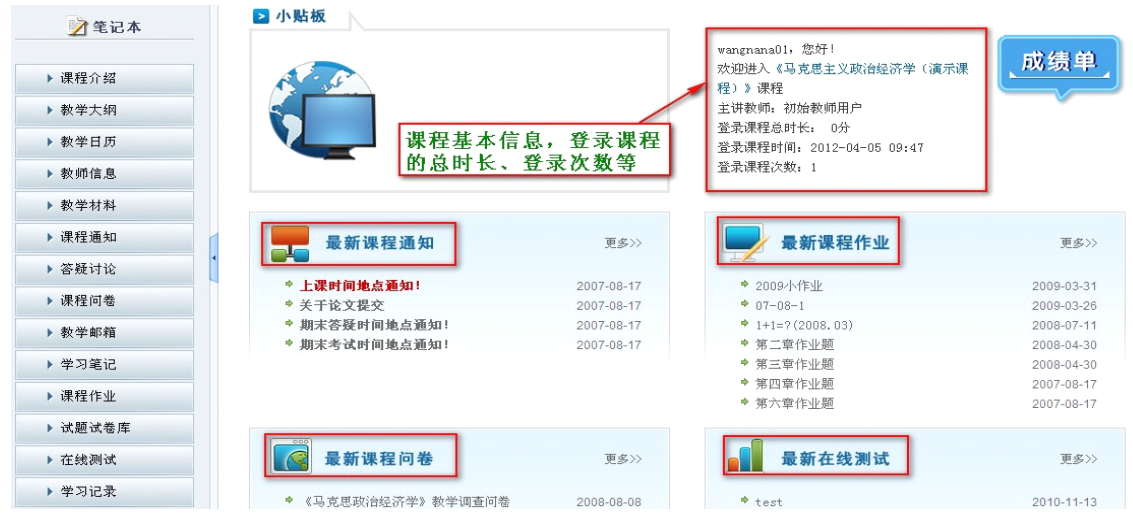

图 学习空间首页

点击"课程教学"导航栏,进入课程学习空间。课程教学空间左侧列出了网络教学的各个栏目:

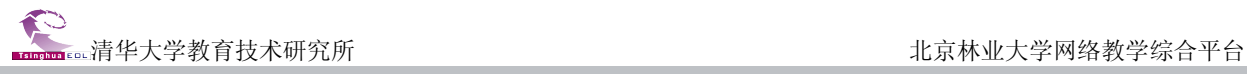

<span id="page-5-0"></span>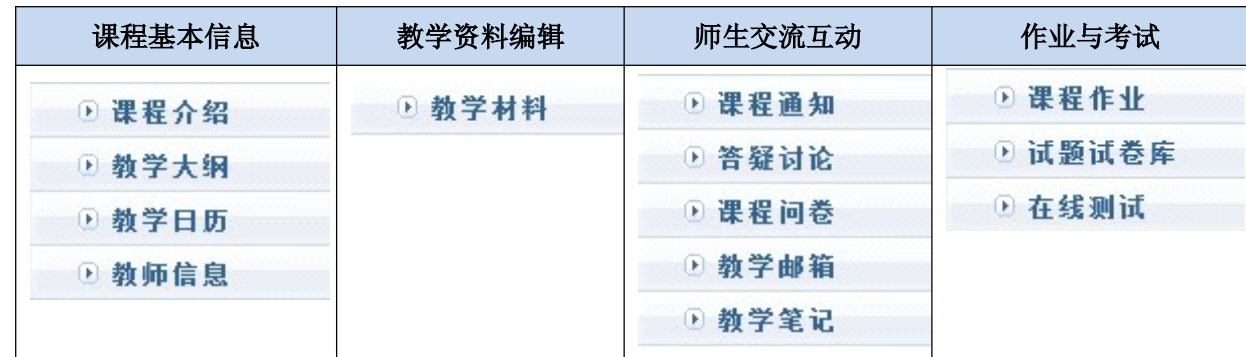

### 浏览课程内容

点击页面上方导航栏中的"课程教学",进入课程学习空间。点击左侧各栏目名称如:"教学大纲"、 "教学日历"和"教师信息"等即可浏览各栏目内容。

#### 答疑讨论

答疑讨论包括课程讨论区、常见问题、自动答疑和邮件答疑四个组成部分。以学生身份登录系统后, 点击页面上方导航栏中的"课程教学",进入课程学习空间。点击左侧栏目"答疑讨论"栏目,弹出二 级栏目"课程讨论区"、"常见问题"、"自动答疑"和"邮件答疑"。

点击二级栏目"课程讨论区",进入课程讨论区,此讨论区与 Internet 上的 BBS 使用方法相同。

点击二级栏目"常见问题",进入常见问题页面。"常见问题"由"问题列表"、"个人答疑"和 两部分组成。在"问题列表"中,学生可以查看常见问题的内容,并对常见问题进行评价。在"个人答 疑"中,学生可以向教师提问。

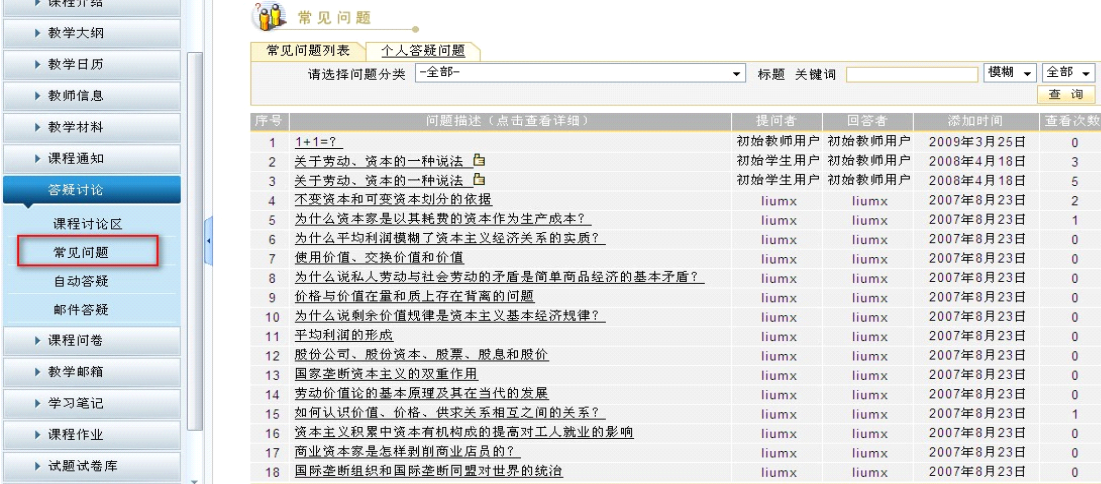

图 常见问题查看页面

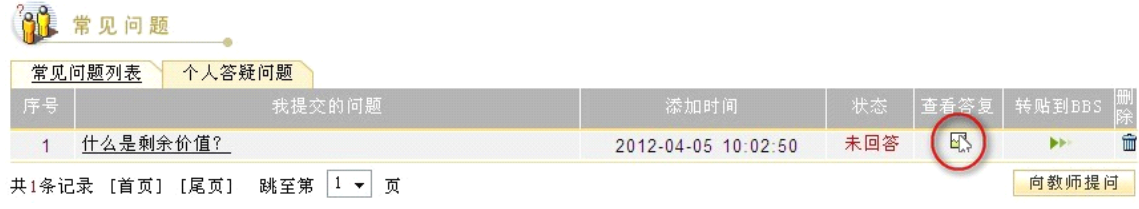

图 个人答疑问题察看页面

是交作业 │ 查看结果 │

中国中国中国中国中国中国

 $\mathbb{R}$ 

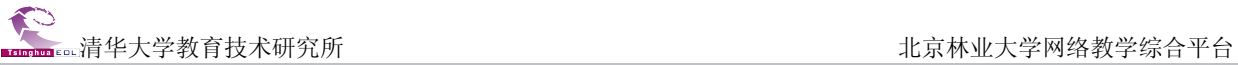

# <span id="page-6-0"></span>上交作业

点击左侧栏目"课程作业",进入课程作业页面。点击 <br />按钮,输入答案后,提交作业即可。

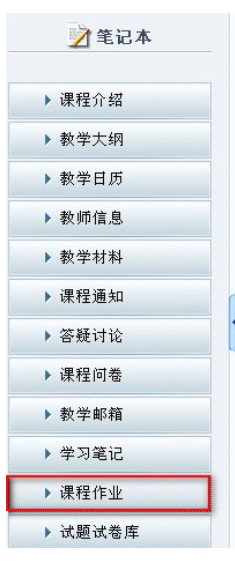

第八章作业题

第四章作业题

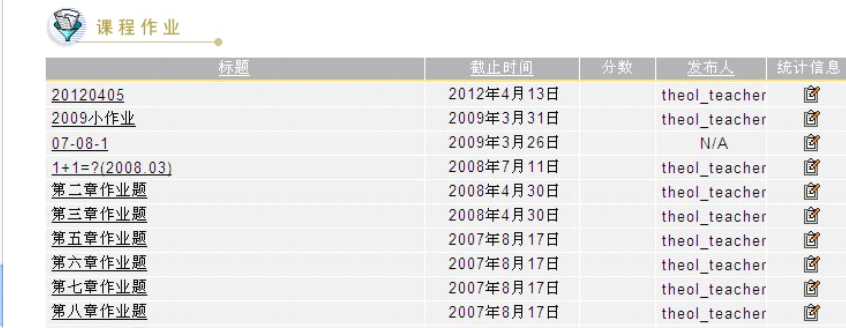

2007年8月17日

2007年8月17日

theol\_teacher

Ê

共11条记录 [首页] [尾页] 跳至第1 ▼ 页

图 课程作业页面

# 第二部分:精品课程

<span id="page-7-0"></span>精品课程栏目提供了查阅当前"当前申报课程"和"所有申报课程"功能。学生可以直接进入课程 进行观摩。

## 预览当前申报课程

点击教学平台首页的精品课程栏目,页面显示的是当前申报课程的课程列表(如上图)。精品课程按 申请类别划分,分为"国家级、省级、市级、校级"。点击对应栏目最后一栏的 <sup>国</sup>按钮,即可进入该类 别课程的课程目录。

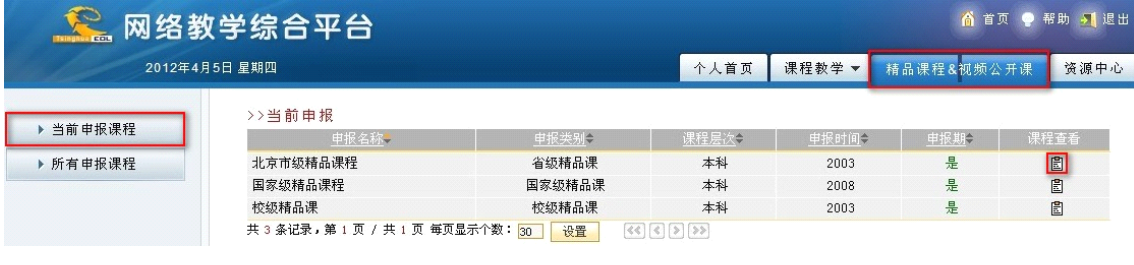

#### 图 精品课程

例如, 查看北京市级精品课程, 点击Ba按钮进入相应的课程列表页面:

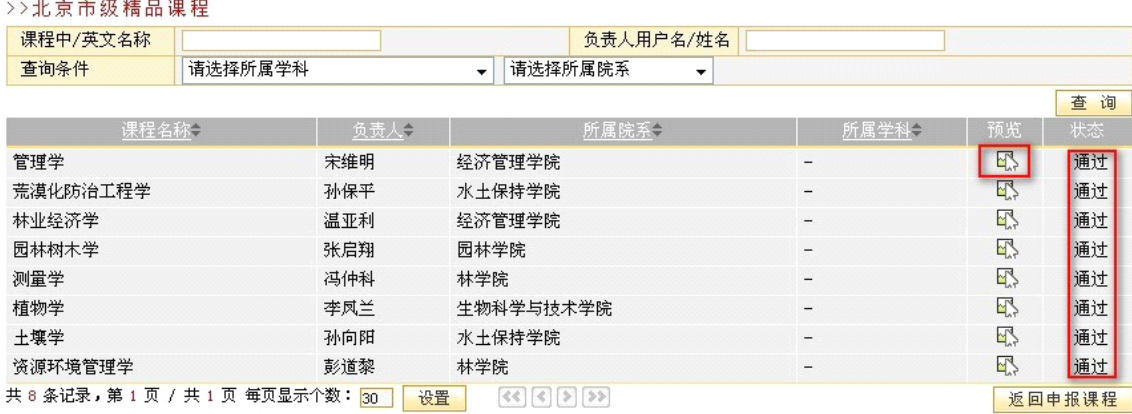

#### 图 北京市级精品课程列表

可以查看每一门精品课程的负责人、所属院系,所属学科,以及评审的状态,包括"评审中"和"已 通过"两种状态,其中"通过"代表这门精品课程已经通过了专家组的评审。点击 内部观摩课程。

<span id="page-8-0"></span>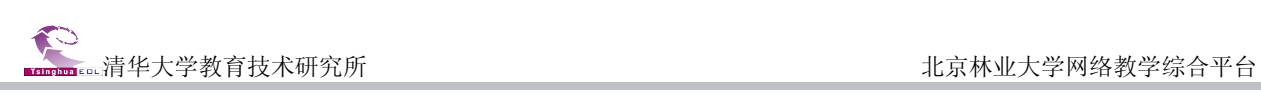

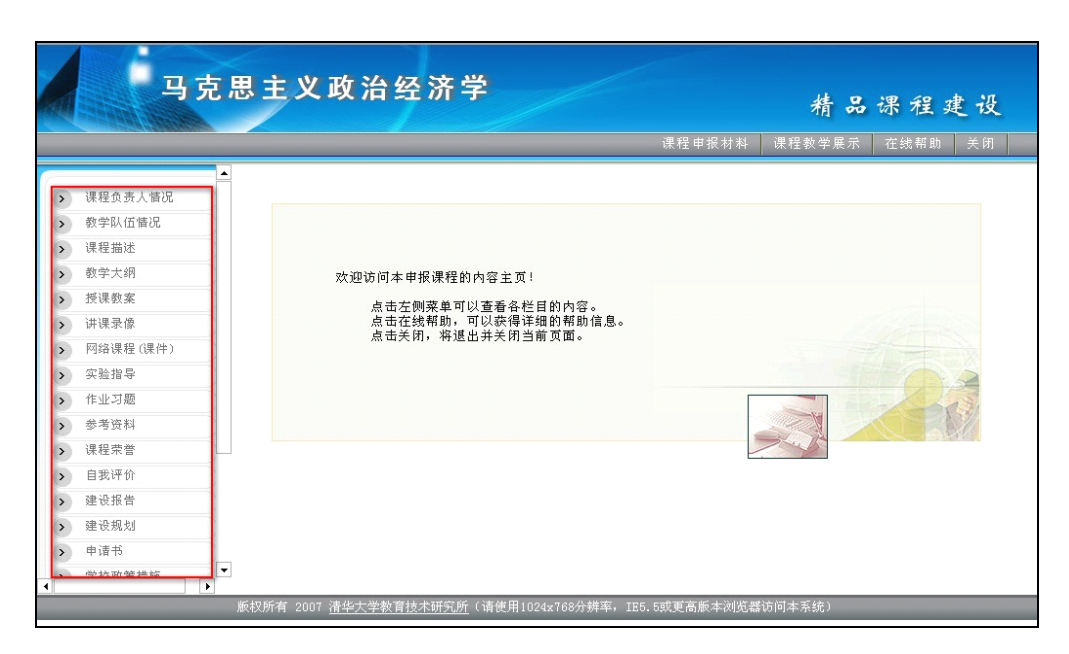

#### 图 观摩课程

例如,进入《马克思主义政治经济学》这门课的主页面后,您可以选择左侧相应的栏目列表,来查 看课程的内容,并且可以观看授课录像,下载教师的讲课课件。

### 预览所有精品课程

在所有申报课程栏目中,可以看到所有正在评审的和已经评审通过的精品课程。点击对应栏目最后 一栏的 <mark>国 按钮,即可进入该类别课程的课程目录。(方法同 预览当前申报精品课程)。</mark>

# 第三部分:教学资源库

<span id="page-9-0"></span>教学资源库系统中目前有包括试题试卷、图形图像、网络课程等资源。教学资源中的资源还将不断 丰富,欢迎广大学生选用,并上传积累的公共教学资源。

# 登录系统

在网络教学综合平台首页上,点击上方导航栏的"教学资源库"链接,或访问网址: <http://jxpt.bjfu.edu.cn/resource/> 即可进入教学资源库系统首页。

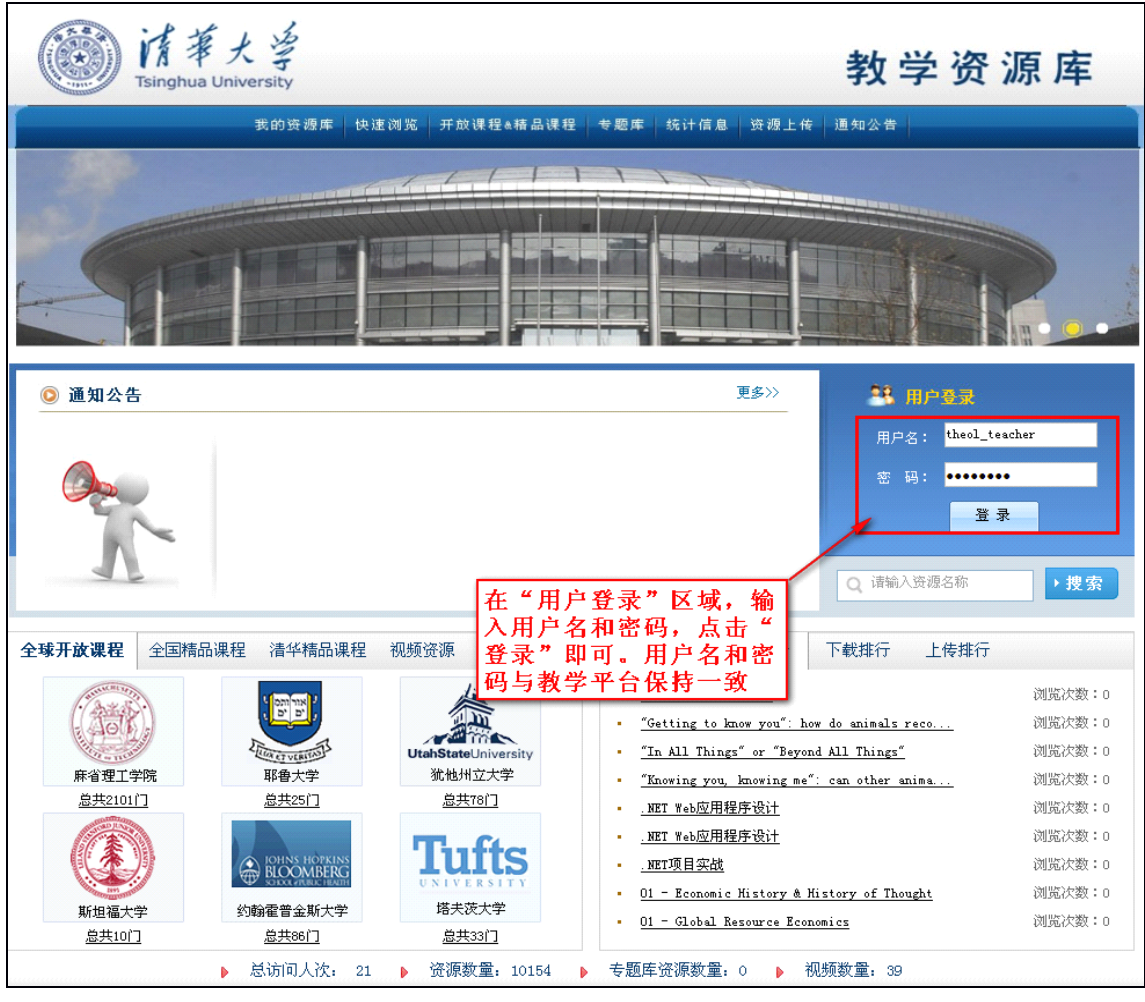

#### 图 资源库系统登录首页

登录系统后: 学生可以通过多种方式浏览或下载已有资源,可以自由上传自己的课件或教学资源, 还可以将自己常用的资源加入到收藏夹中。

<span id="page-10-0"></span>清华大学教育技术研究所 北京林业大学网络教学综合平台

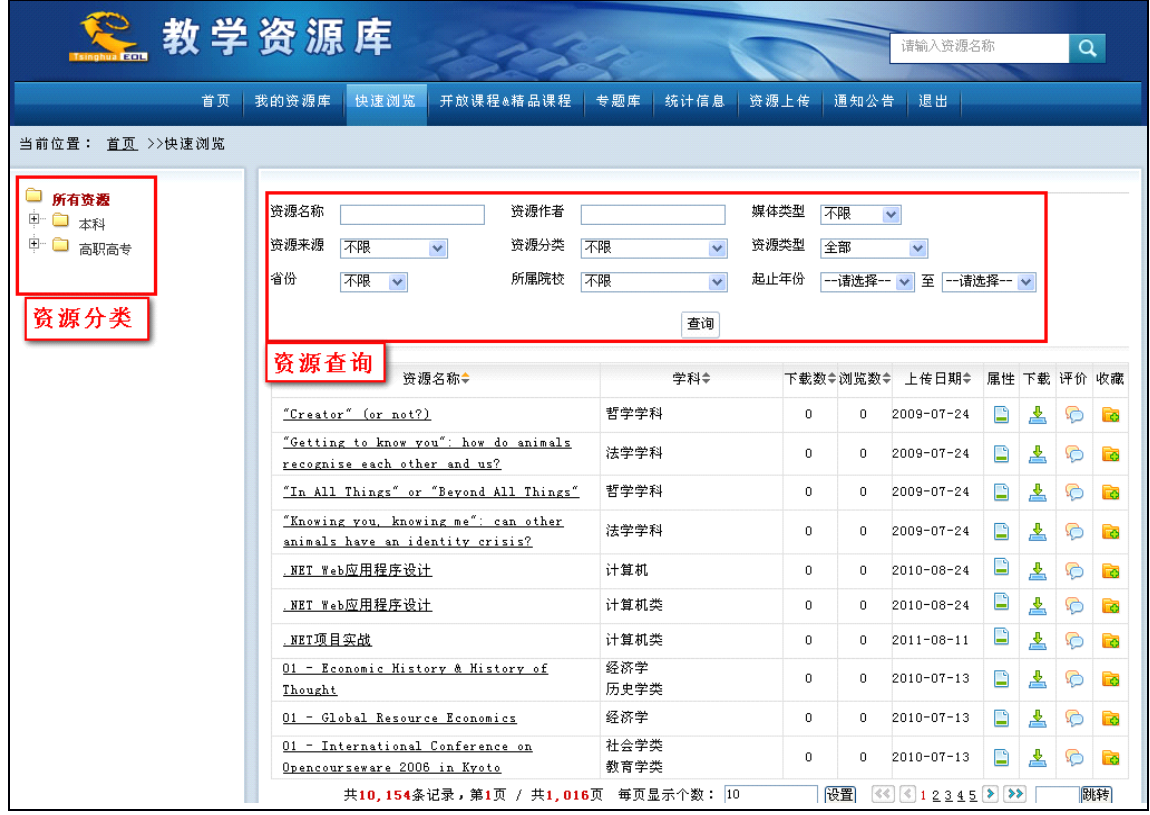

图 资源查询页面

## 查询资源的快速方法

先选择左侧目录分类,再选择右侧的资源类型,然后一翻页检索或输入条件查询就可以了。例如: 如果你想查询资料"精品课:[计量经济学](http://210.40.176.105/resource/search/browser.jsp?id=101138)",则方法为: 在页面上方的查询区域中, 在"资源名称"中输 入"精品课:[计量经济学](http://210.40.176.105/resource/search/browser.jsp?id=101138)"后,点击"查询"按钮即可。